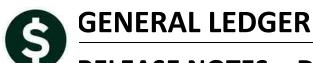

# **RELEASE NOTES – DECEMBER 2016**

This document explains new product enhancements added to the ADMINS Unified Community for Windows **General Ledger** system.

#### **TABLE OF CONTENTS**

| 1. | ACCC | DUNT MAINTENANCE                                  | . 2 |
|----|------|---------------------------------------------------|-----|
|    | 1.1. | Actions ▶ Copy Accounts Changing [New]            | 2   |
|    |      | General Ledger Controls [Fix]                     |     |
|    |      | RNAL ENTRY PROCESSING                             |     |
|    | 2.1. | Create New from Posted [Fix]                      | 4   |
|    | 2.2. | Error Check Report [Fix]                          | 4   |
|    |      | Upload Journals [Fix]                             |     |
| 3. | REPO | DRTS                                              | . 5 |
|    | 3.1. | 1612 Trial Balance with WIP–Excel® [Fix]          | 5   |
| 4. | HELP | REFERENCE LIBRARY                                 | . 5 |
|    | 4.1. | Numbering Added to Help Reference Libraries [New] | 6   |
|    | 4.2. | Alphabetical Index for Help Documents [New]       | 6   |
|    |      | New or Updated Documentation                      |     |

#### 1. ACCOUNT MAINTENANCE

Access this screen by selecting **Ledgers** Account Maintenance Chart or Accounts. The process for creating new accounts via the [Actions] [Copy Accounts Changing] button was enhanced to allow the review of the new accounts *prior* to creating them in the chart.

# 1.1. Actions ▶ Copy Accounts Changing [New]

In this example, a new fund, #2155 was created, and it should mimic fund 2150.

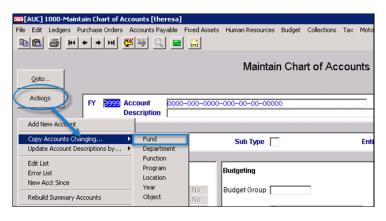

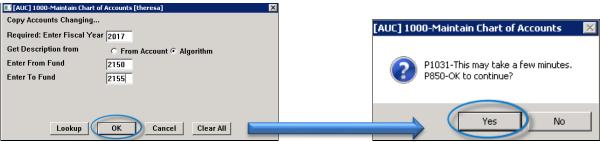

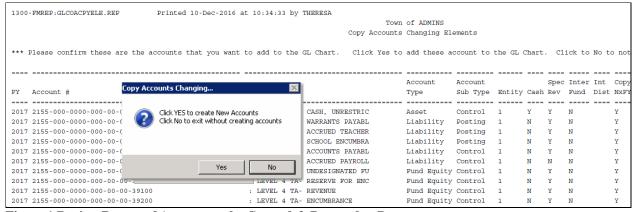

Figure 1 Review Report of Accounts to be Created & Respond to Prompt

Review the report, and if correct, click on the **[Yes]** button to create the new accounts. If they are not correct, click on **[No]** to terminate the process without affecting your chart.

[ADM-AUC-GL-8230]

#### 1.2. General Ledger Controls [Fix]

The **[Error Check]** button produces a report listing any errors in a given Control Account Table. Prior to the update, if there were asterisks in the account number ("wild cards"), an error was listed, "Account doesn't exist in chart – go to chart to add account". This was corrected and no longer reports an error for wild card accounts.

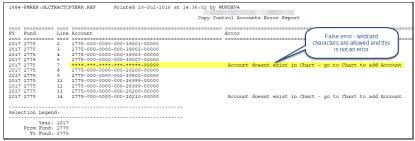

Figure 2 Before-Wildcards show up as an error

Figure 3 After-Wildcards are allowed and do not show an error

[ADM-AUC-GL-8232]

#### 2. JOURNAL ENTRY PROCESSING

To create a new journal entry based on an existing journal entry, go to Ledgers Journal Entry Processing Fenter One Time Journals, and select the Posted JE radio button.

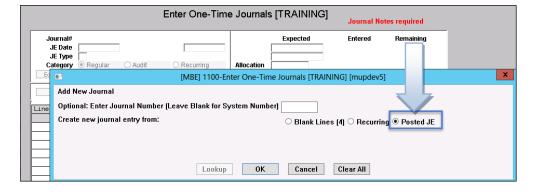

A screen will be presented with a list of all posted journals. Sort the columns by clicking on the header bar, and scroll through the list using the [Page Up] / [Page Down] buttons. For further information on a journal, highlight it and click [Lines].

#### 2.1. Create New from Posted [Fix]

There was an alignment issue on the screen—the [Lines] button was offset—this was corrected.

|          | Create New from Posted JE [TRAINING] |             |        |             |       |           |           |          |  |  |
|----------|--------------------------------------|-------------|--------|-------------|-------|-----------|-----------|----------|--|--|
|          | 2 JE#                                | 3 JEDate    | 4 Туре | 5 EntryUser | Lines | Debit     | Credit,   | <b>1</b> |  |  |
|          | 35327                                | 12-Sep-2016 | BT     |             | 5     | 14049,00  | 14049,00  |          |  |  |
| 1 Select | 35325                                | 09-Sep-2016 | BT     |             | 2     | 2605.00   | 2605.00   |          |  |  |
|          | 35322                                | 08-Sep-2016 | BT     |             | 2     | 3000,00   | 3000,00   | Lines    |  |  |
|          | 35316                                | 07-Sep-2016 | ВІ     |             | 4     | 113000,00 | 113000,00 |          |  |  |
|          | 35314                                | 07-Sep-2016 | BT     | 100         | 2     | 90200,00  | 90200,00  |          |  |  |

Figure 4 Before

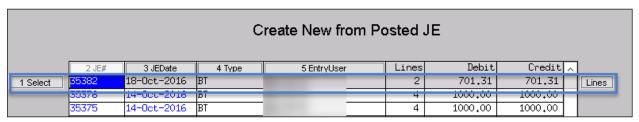

Figure 5 After

[ADM-AUC-GL-8246]

#### 2.2. Error Check Report [Fix]

Before posting a journal entry, it must be checked using the [5 Check JE] Button. Prior to this change, there were warning messages when the total balance sheet transactions for a fund did not debit/credit balance. It has been changed to total all accounts for a fund and issue a warning only if they are not in balance. A fund out-of-balance will cause the **Due To/Due From** accounts to be used to balance the fund.

[ADM-AUC-GL-8248]

# 2.3. Upload Journals [Fix]

The Upload Journal Entry Template was modified to provide a description applicable to budget transfer journal entries. The **From** and **To** columns used in a budget transfer journal entry are now labeled as such. The detail is enlarged in the image.

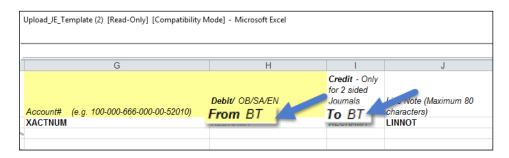

[ADM-AUC-GL-8247]

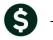

General Ledger

**ADMINS Unified Community** 

#### 3. REPORTS

A change was made to the Trial Balance with WIP report to correct an error when running to Excel with certain selection criteria.

#### 3.1. 1612 Trial Balance with WIP-Excel® [Fix]

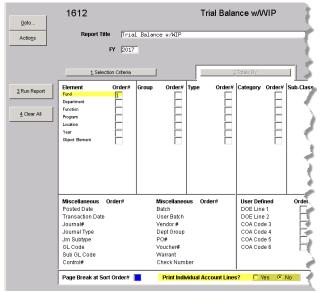

The Trial Balance with WIP report was failing if:

- An element was selected for Sort Order and
- Print Individual Account Lines was set to No and
- Output selected was Excel<sup>®</sup>

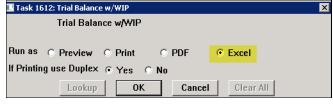

| - 4 | A                                   | В              | С             | D              | E                   | F              |
|-----|-------------------------------------|----------------|---------------|----------------|---------------------|----------------|
| 1   | Fiscal Year: 2017 to 2017           |                |               |                |                     |                |
| 2   |                                     |                |               |                |                     |                |
| 3   |                                     | Beginning      |               |                | In-Progress         | Ending         |
| 4   | Account Number and Description      | <u>Balance</u> | <u>Debits</u> | <u>Credits</u> | <u>Transactions</u> | <u>Balance</u> |
| 5   | 0010 LUANN'S TEST FUND              | 0.00           | 2,261.95      | 2,261.95       | -50.00              | -50.00         |
| 6   | 0100 TRASH-OPERATING FUND           | -5,000.00      | 30,600.00     | 35,600.00      | 2,000.00            | -8,000.00      |
| 7   | 0200 WATER-OPERATING                | 0.00           | 5,084.70      | 5,084.70       | 2,566.78            | 2,566.78       |
| 8   | 0300 SEWER-OPERATING FUND           | 0.00           | 643.76        | 643.76         | 2,000.00            | 2,000.00       |
| 9   | 1000 General Fund                   | 0.00           | 108,056.68    | 108,056.68     | -34,682.28          | -34,682.28     |
| 12  | 4020 LIBR, LIGMEG-SVCTECH-MATCH GRT | 0.00           | 0.00          | 0.00           | 1,349.00            | 1,349.00       |
| 13  | 6060 LIBRARY ENERGY FEES            | 0.00           | 0.00          | 0.00           | 700.00              | 700.00         |
| 18  | ***_Net_Total_***                   | -5,000.00      | 146,647.09    | 151,647.09     | -26,116.50          | -36,116.50     |
| 19  |                                     |                |               |                |                     |                |

[ADM-AUC-GL-8251]

## 4. HELP REFERENCE LIBRARY

Effective with this software update, there are some enhancements to the structure of the Help Reference Library.

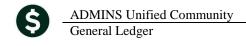

#### 4.1. Numbering Added to Help Reference Libraries [New]

A numbering scheme was added to all Help Reference libraries to make documents easier to find when support staff refers a user to a help document. Figure 6 shows a sample of the new numbering scheme. For example, a question may be posed about how the Bank Table is set up. Support staff will refer the user to the help document **GL-260 Bank Table**, and the document is found in numerical order in the Help Reference Library.

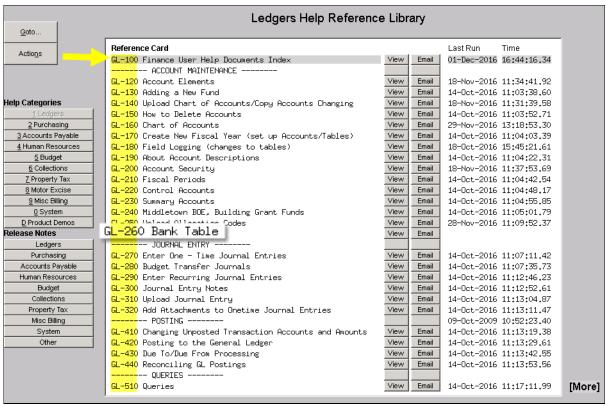

Figure 6 New Numbering System for the Help Reference Library

# 4.2. Alphabetical Index for Help Documents [New]

An alphabetical index with hyperlinks is found at the top of each help Reference Library. Click **[View]** to access the index of help topics in alphabetical order, with links that open each help document.

General Ledger

**ADMINS Unified Community** 

December 2016

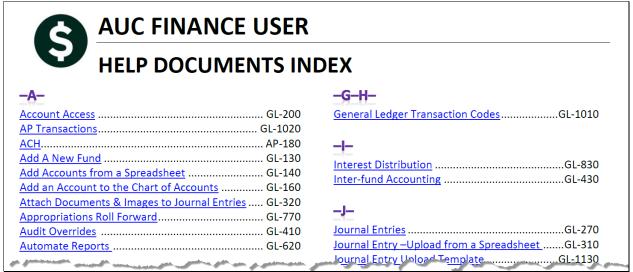

Figure 7 Help Documents Alphabetical Index with Clickable Links

Some sites may not permit users to open a linked document. For those sites, the index is numbered to allow you to rapidly retrieve the help you need. If the reference is to a Release Note, the Month and Year of the release note will be referenced.

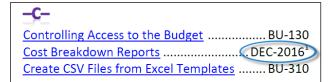

<sup>&</sup>lt;sup>1</sup> Refers to a Release Note, for the cited month and year - in this case, Budget Release Notes for December of 2016.

Figure 8 Index Referring to a Release Note

Each user may have a unique perspective on how to search for help on a given topic; as such, submit suggestions for additional entries or terminology to support@admins.com so that ADMINS may build these links into upcoming software releases.

[ADM-AUC-DOC-111]

#### 4.3. New or Updated Documentation

The following new or updated documentation was added to the Help Reference Library.

- GL-100 Finance Director Help Documents Index [New]
- ACCOUNT MAINTENANCE GL-260 Bank Table [New]
- **REPORTS** GL-615 Favorite Reports [New]
- SITE SPECIFIC GL-940 MBE Year End Grant Roll Forward [New]
  - GL-950 MBE Year End Receipt Roll Forward [New]